2024/09/21 06:06 1/6 Import

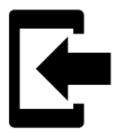

# **Import**

## **About**

**Import** is used when you want to **work with tracks and/or points from outside of Locus** - websites, apps, add-ons, etc.

# 1. Launch import

• Menu > (more functions) > Import

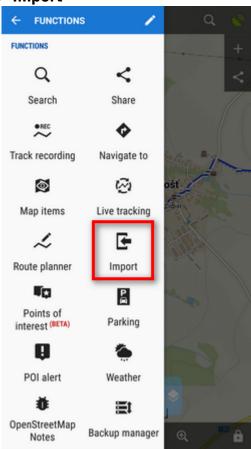

### 2. Select a file

Locus file browser opens the last used memory drive. Importable files are in full color and are clickable:

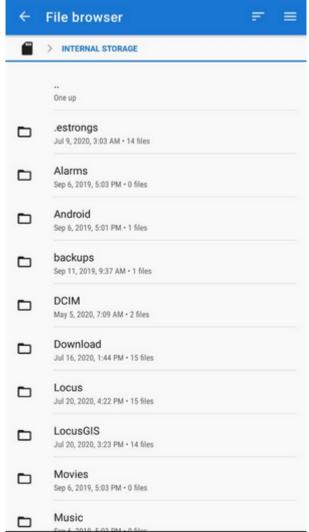

You can sort the files by name, size and creation date:

https://docs.locusmap.eu/ Printed on 2024/09/21 06:06

2024/09/21 06:06 3/6 Import

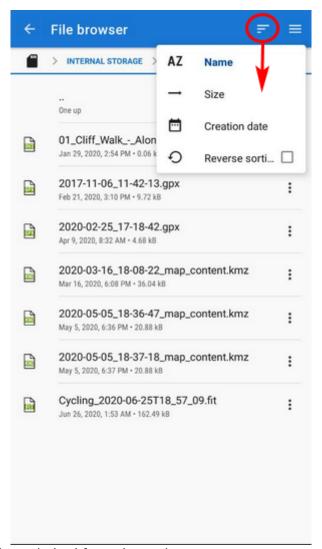

Other available drives can be switched from the topbar menu:

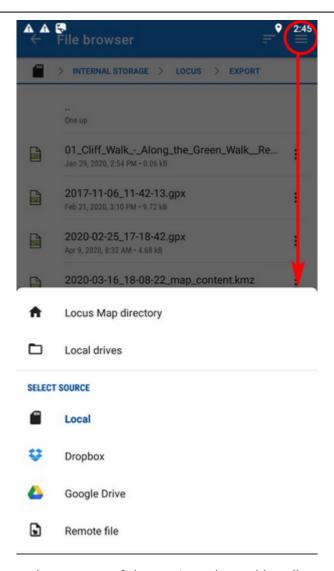

- Locus Map directory the content of the app's main working directory
- **Local drives** list of local memory drives (usually the Internal and external SD card code name)
- Local the content of the app's main working directory
- **Dropbox** contents of your Dropbox. Dropbox login is required when using the drive for the first time. Logout option is included.
- **Google Drive** contents of your Google Drive. Google Drive login is required when used for the first time. Logout option is included.
- Remote file a field for inserting a URL of a remote file stored on the internet

# 3. Set parameters and import

After selecting the file Locus Map analyses it and modifies the import dialog according to the content - the dialog can process points or tracks or both of them at once:

https://docs.locusmap.eu/ Printed on 2024/09/21 06:06

2024/09/21 06:06 5/6 Import

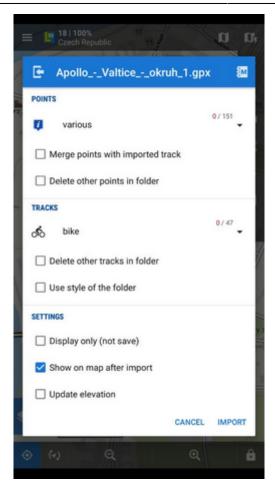

#### **Points**

- **Folder selector** selects the folder into which the points will be imported. It is possible to create a new folder directly from the menu.
- Merge points with imported track adds the points to the track as waypoints (points are not imported to a separate folder)
- **Delete other points in folder** removes all other points from the selected folder before the import

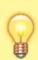

More about Points import >>

#### **Tracks**

- **Folder selector** selects the folder into which the tracks will be imported. It is possible to create a new folder directly from the menu.
- **Delete other tracks in folder** removes all other tracks from the selected folder before the import
- **Use style of the folder** the imported track will take color, thickness, pattern etc. defined for the folder it is imported to

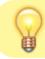

More about Tracks import >>

### **Settings**

- **Display only (not save)** tracks are just displayed on the map screen useful for a quick preview of the imported file
- **Show on the map after import** displays imported tracks on the map when the import is finished
- **Update elevation** adds or updates the value of imported tracks' elevation (both only if the offline elevation data is available)
- Cancel aborts the action
- Import confirms the action

After pushing the **Import button** the imported points appear in the selected folder of the **Points manager**, respectively tracks in the **Tracks manager**. Depending on whether the option *Display on the map after import* is checked the imported data appear on the map as well.

From:

https://docs.locusmap.eu/ - Locus Map Classic - knowledge base

Permanent link:

https://docs.locusmap.eu/doku.php?id=manual:user\_guide:functions:data\_import

Last update: 2020/07/28 14:45

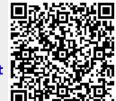